# 公益社団法人日本ラクロス協会 会員登録システム チーム責任者向け チーム所属メンバー代理登録ガイド(2023 年 4 月 24 日版)

◼ 本書はチーム責任者によるメンバーの代理登録方法を記載したガイドです。

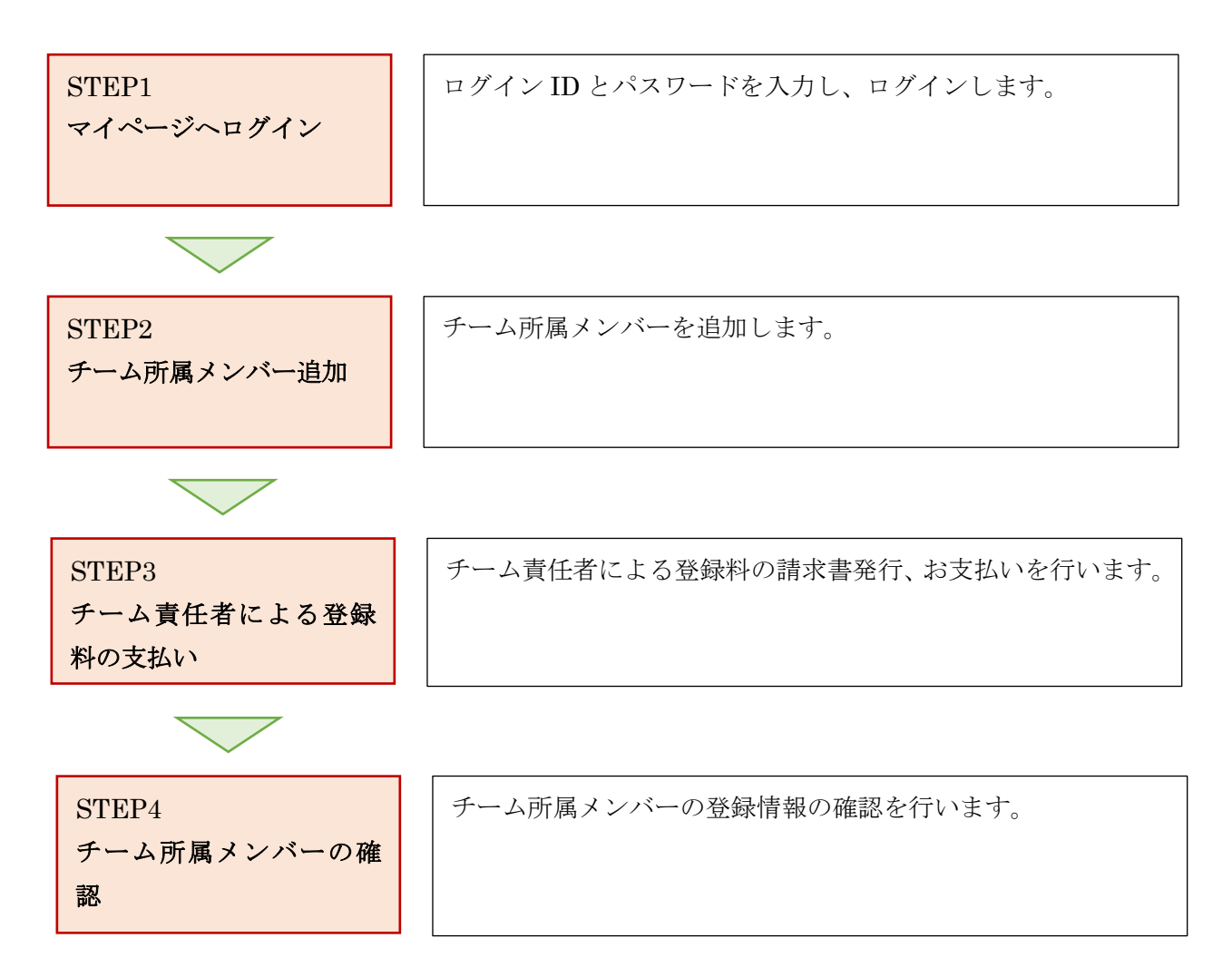

## STEP1:マイページへログイン

<https://www.lacrosse-membership.jp/> にアクセスし、「ログイン」ボタンを選択します。

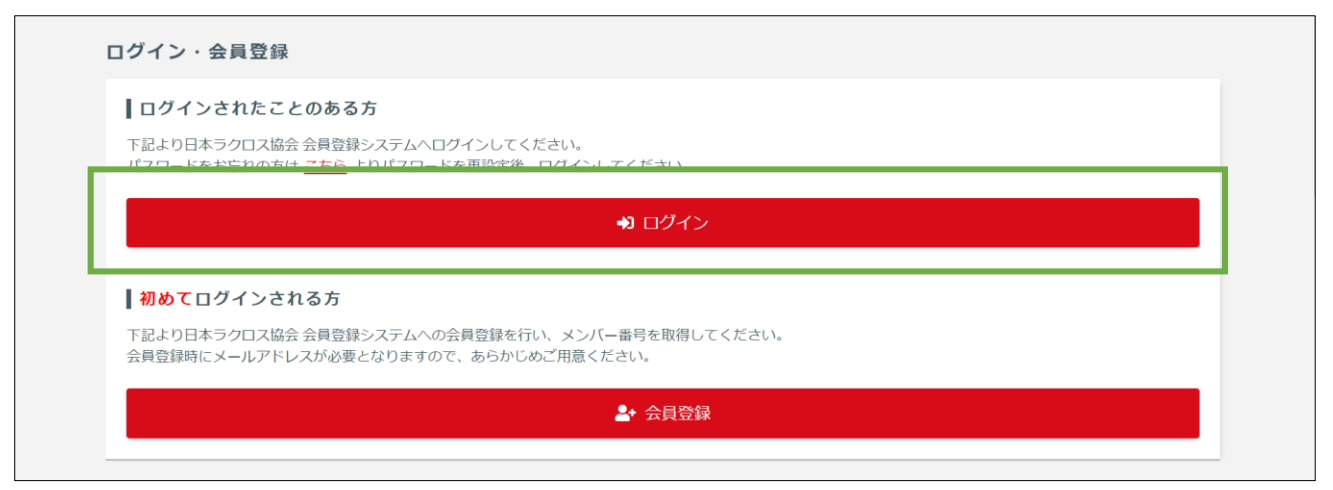

設定されたメールアドレスやパスワードを入力し、「ログイン」からマイページへログインします。

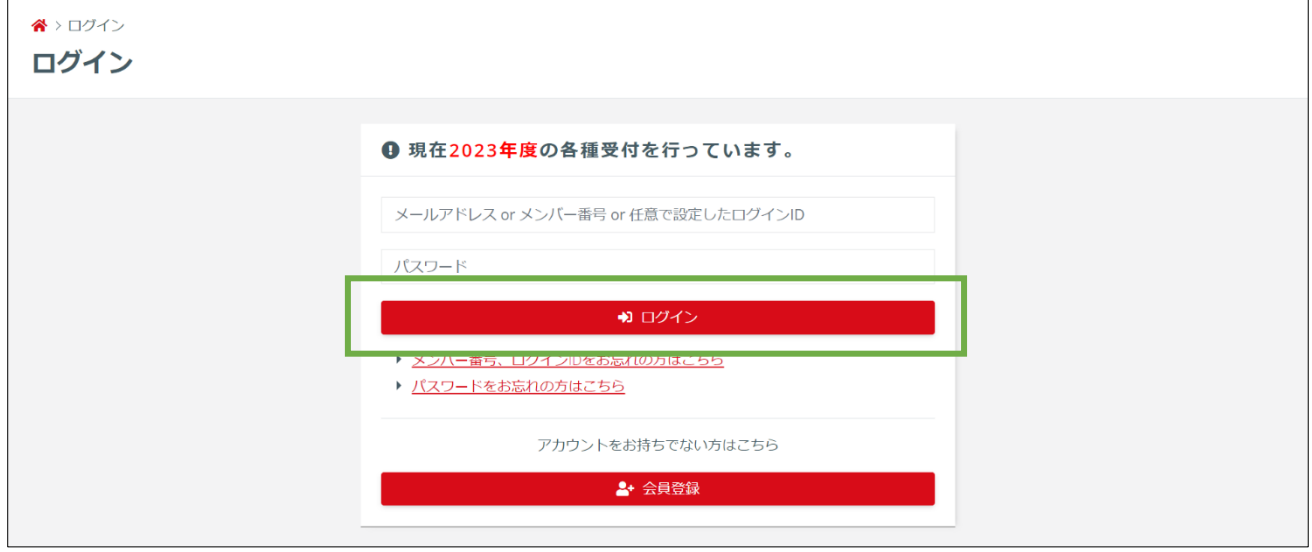

### STEP2:チーム所属メンバー追加

① 「チーム」タブの「構成員」項目から「構成員代理登録申請」を選択します。

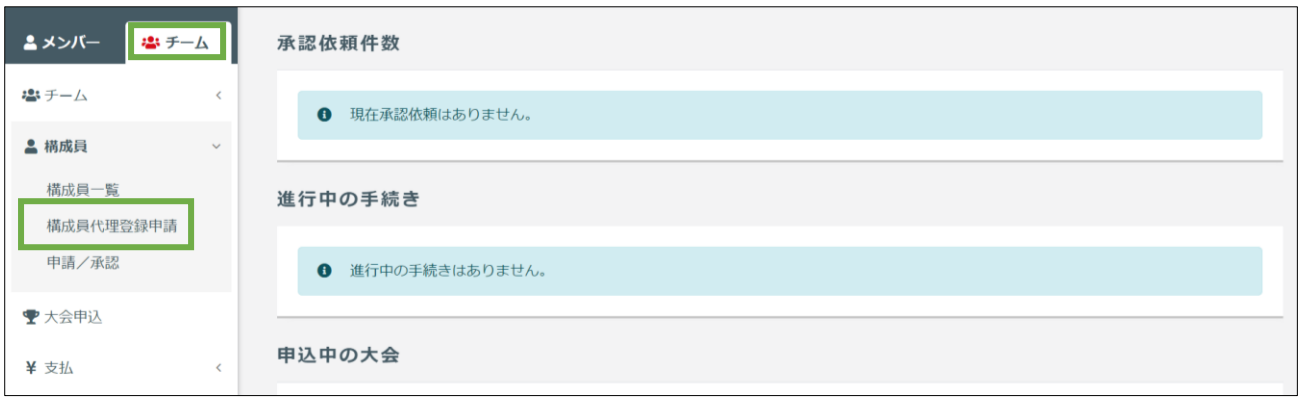

② 直近所属年度の構成員一覧が表示されます。登録するメンバーがいる場合はチェックをつけて「反 映」を押します。(登録対象者がいない場合や選手を登録しない場合は「キャンセル」を押します。) ※すでに当年度に登録手続きされている場合は以下の画面が表示されず、⑧の画面からの操作にな ります。

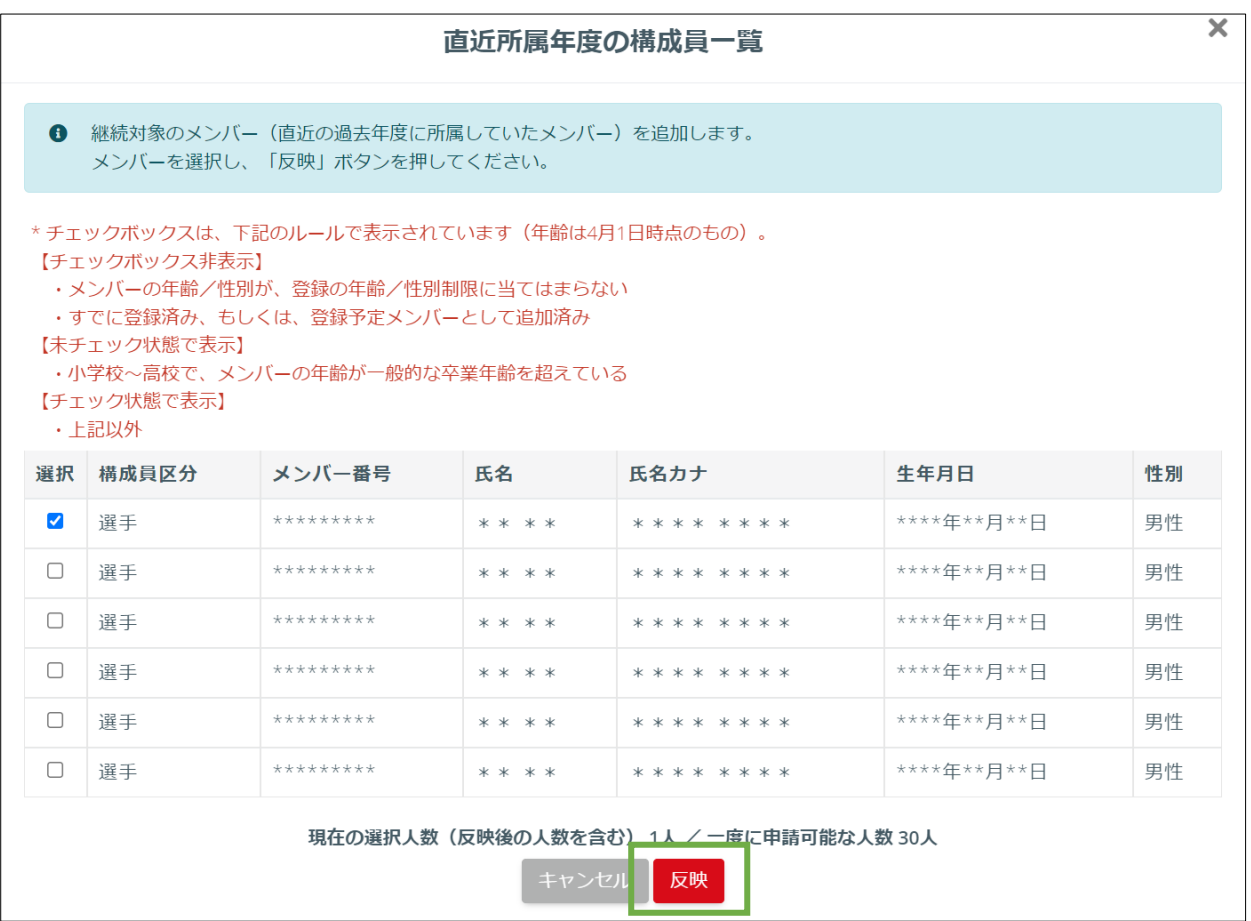

③ 「直近所属年度の構成員一覧」で選択した構成員が表示されているので、「構成員区分」を選択し ます。※選手を追加しない場合は「戻る」ボタンを押して⑧の画面へ進んでください。コーチやチ ームスタッフの登録が行えます。

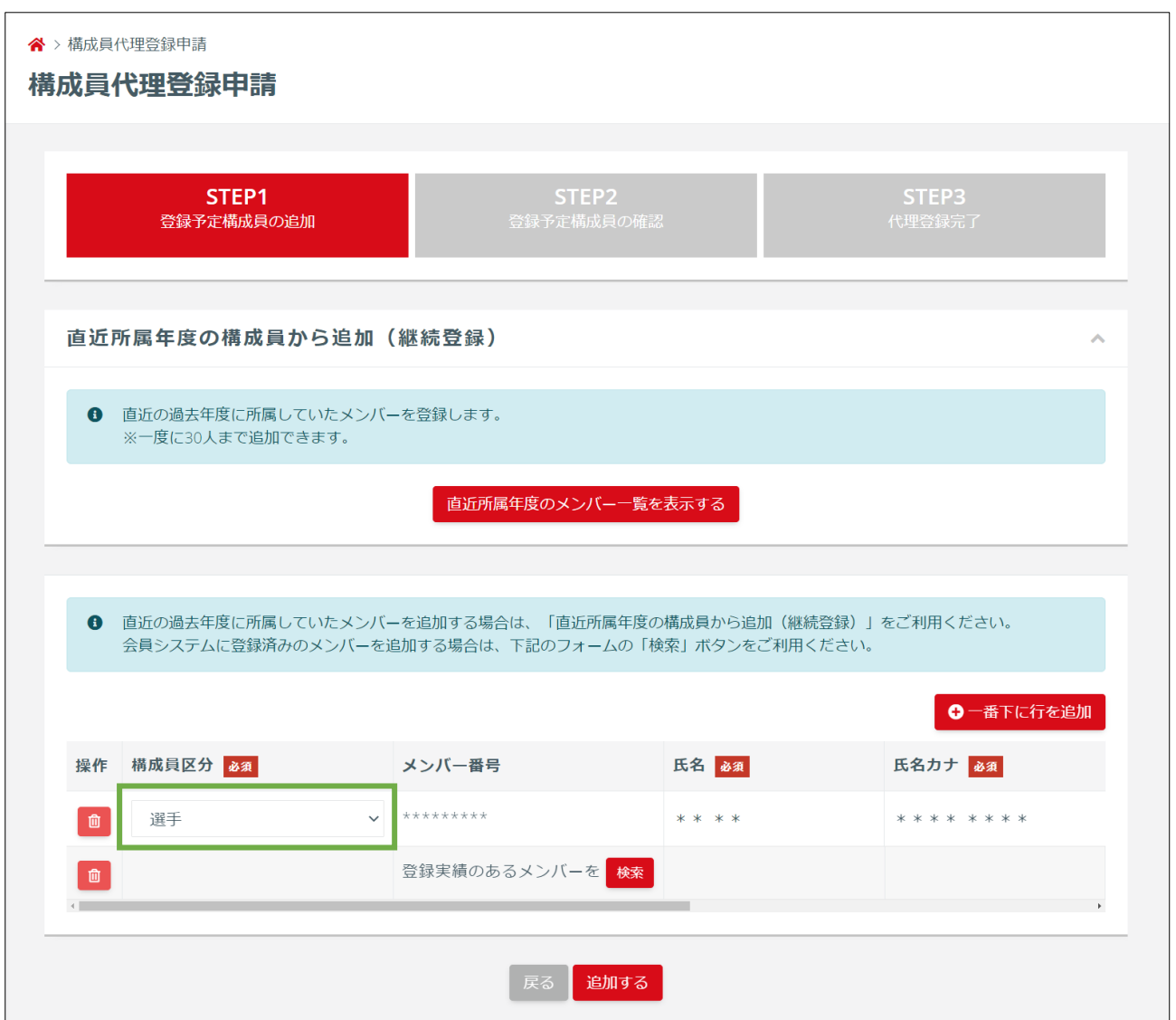

④ 続いて「直近所属年度の構成員一覧」に表示されていなかった構成員を検索するために「検索」ボ タンを押します。

※「検索」が表示されていない場合は、「一番下に行を追加する」を押して行を追加してください。)

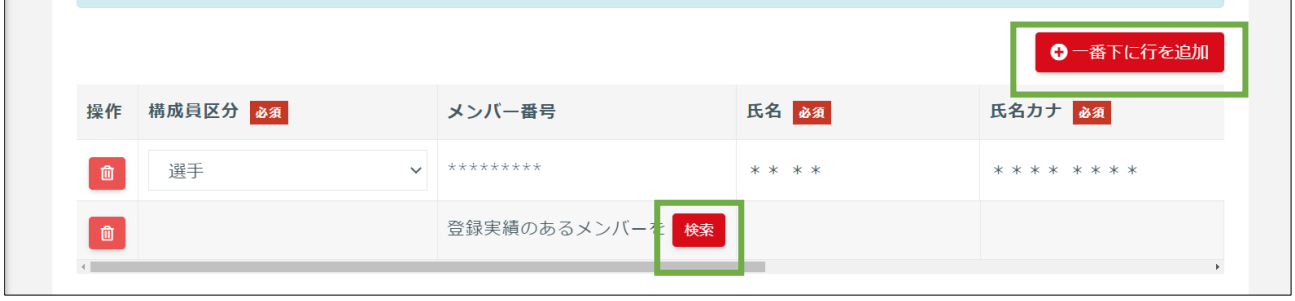

登録する構成員の「メンバー番号」と「氏名カナ」を入力し、「検索」を押します。

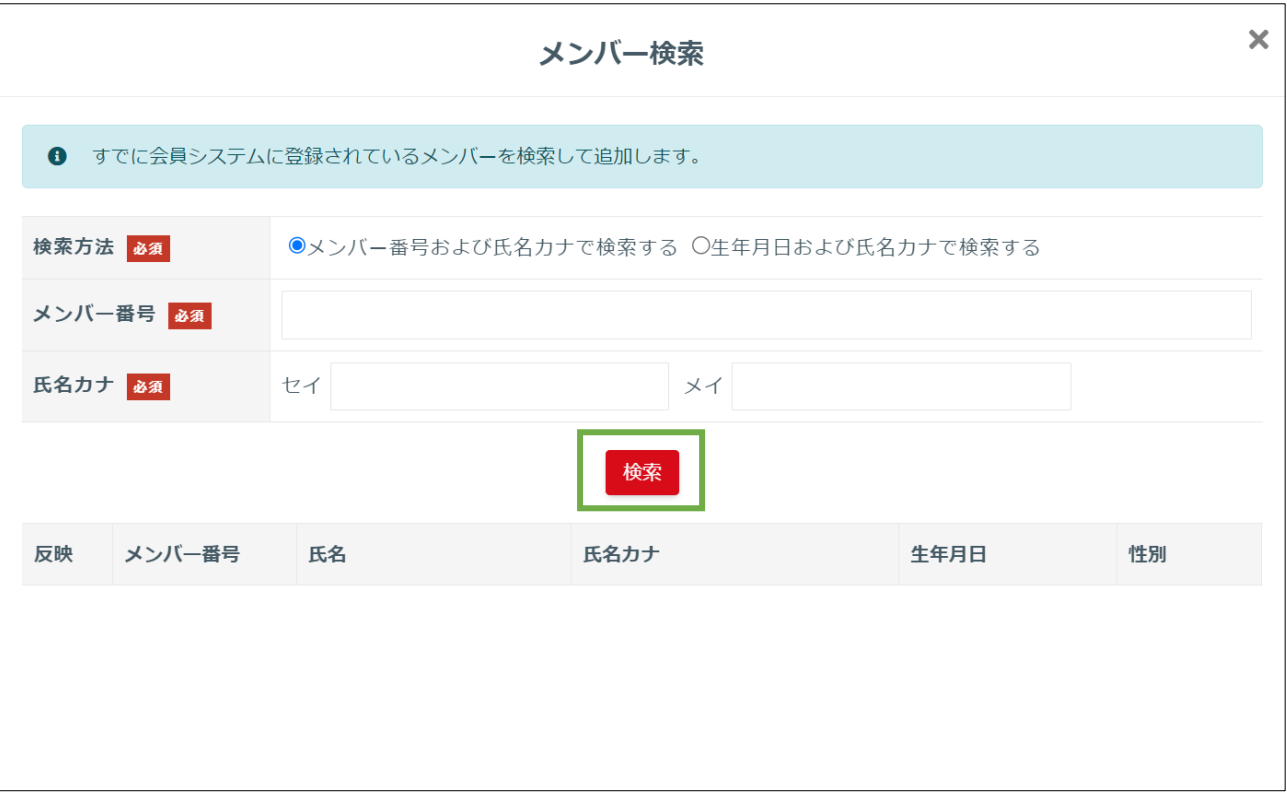

検索結果に表示された構成員の「反映」を押します。

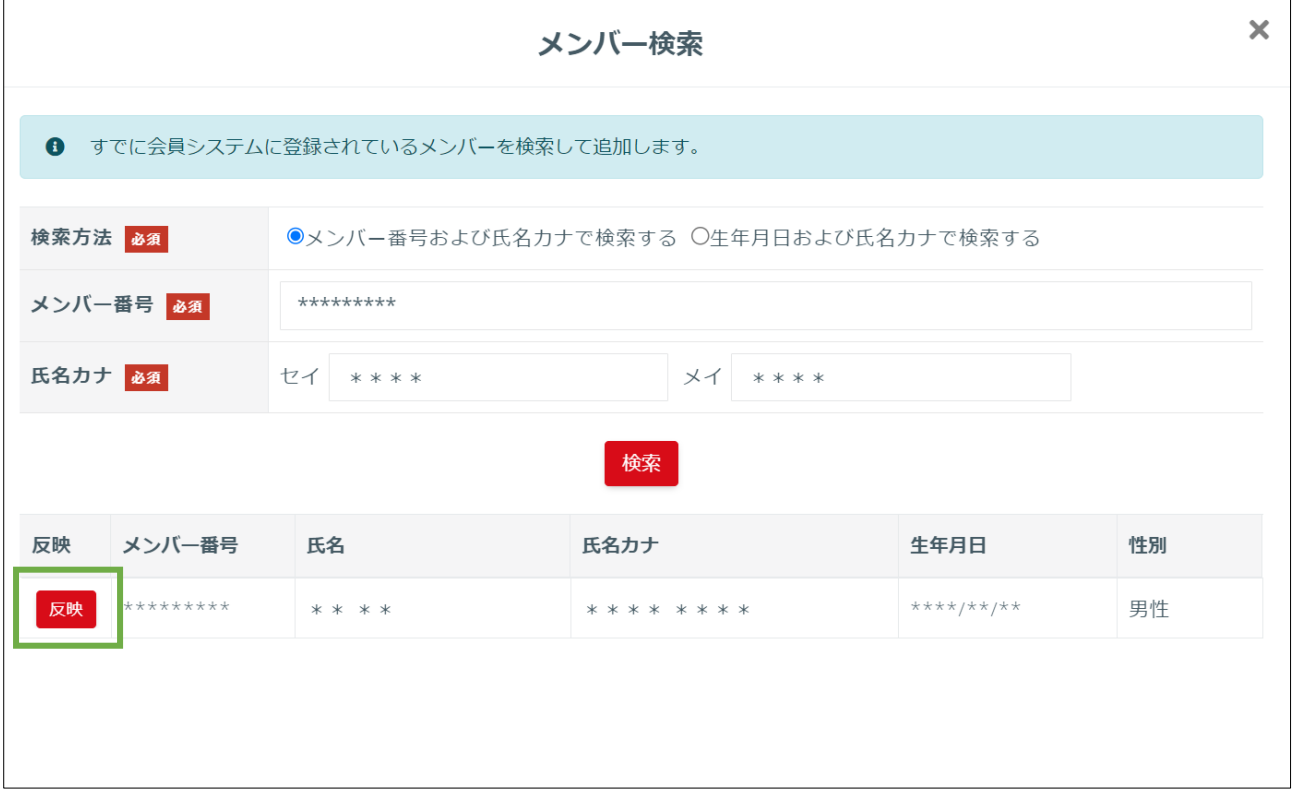

⑦ 検索した構成員の「構成員区分」を選択します。登録する選手が揃ったら「追加する」を押します。 ※この画面では選手のみ追加することができます。

コーチやチームスタッフなどは次項以降の手順で追加します。

この段階では登録する選手のみ追加してください。

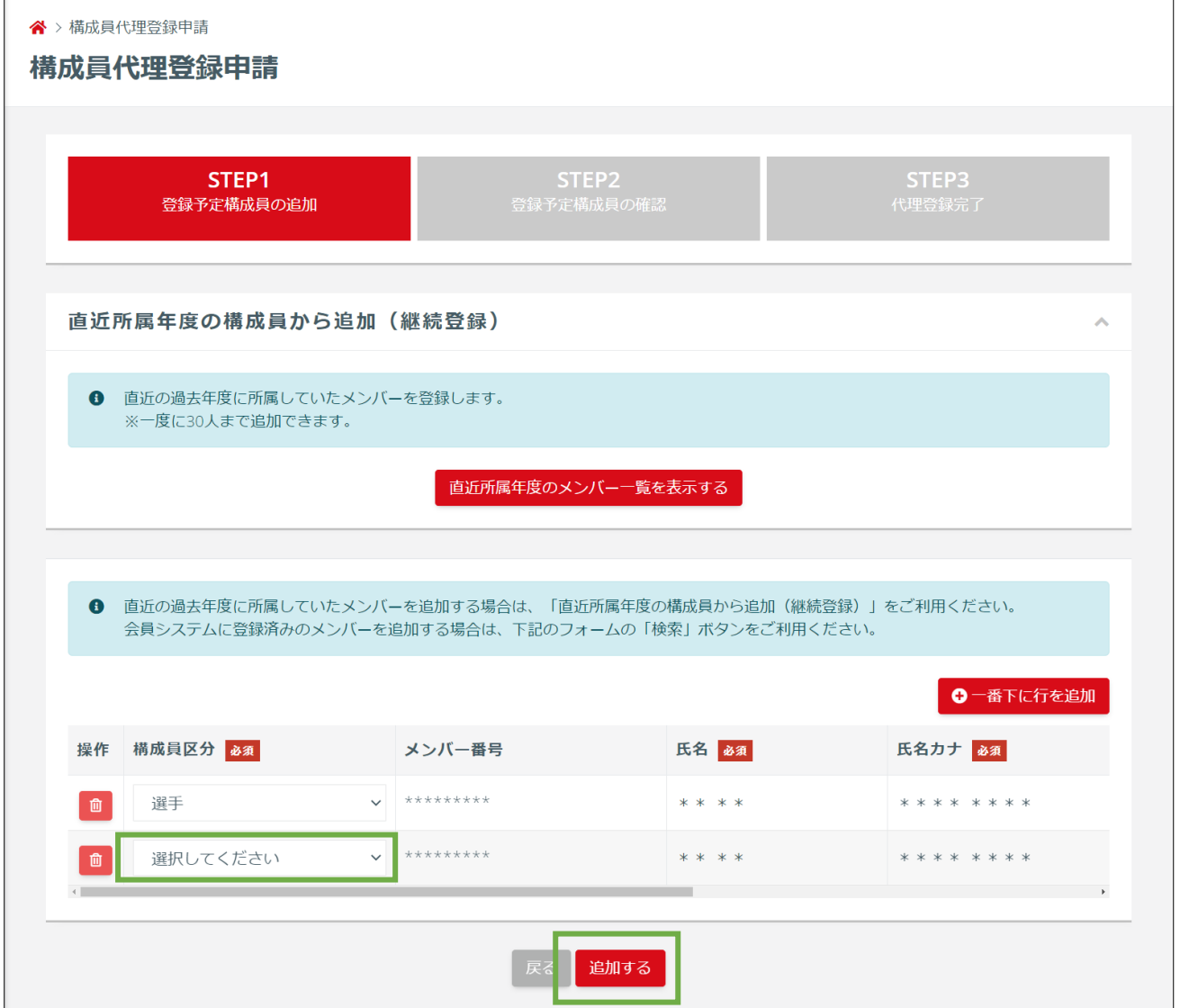

 コーチやチームスタッフを追加する場合は「一括追加」を押します。(追加手順は③以降の選手の 場合と同じです。)コーチ、チームスタッフ、選手が揃ったら「登録申請を行う」を押します。

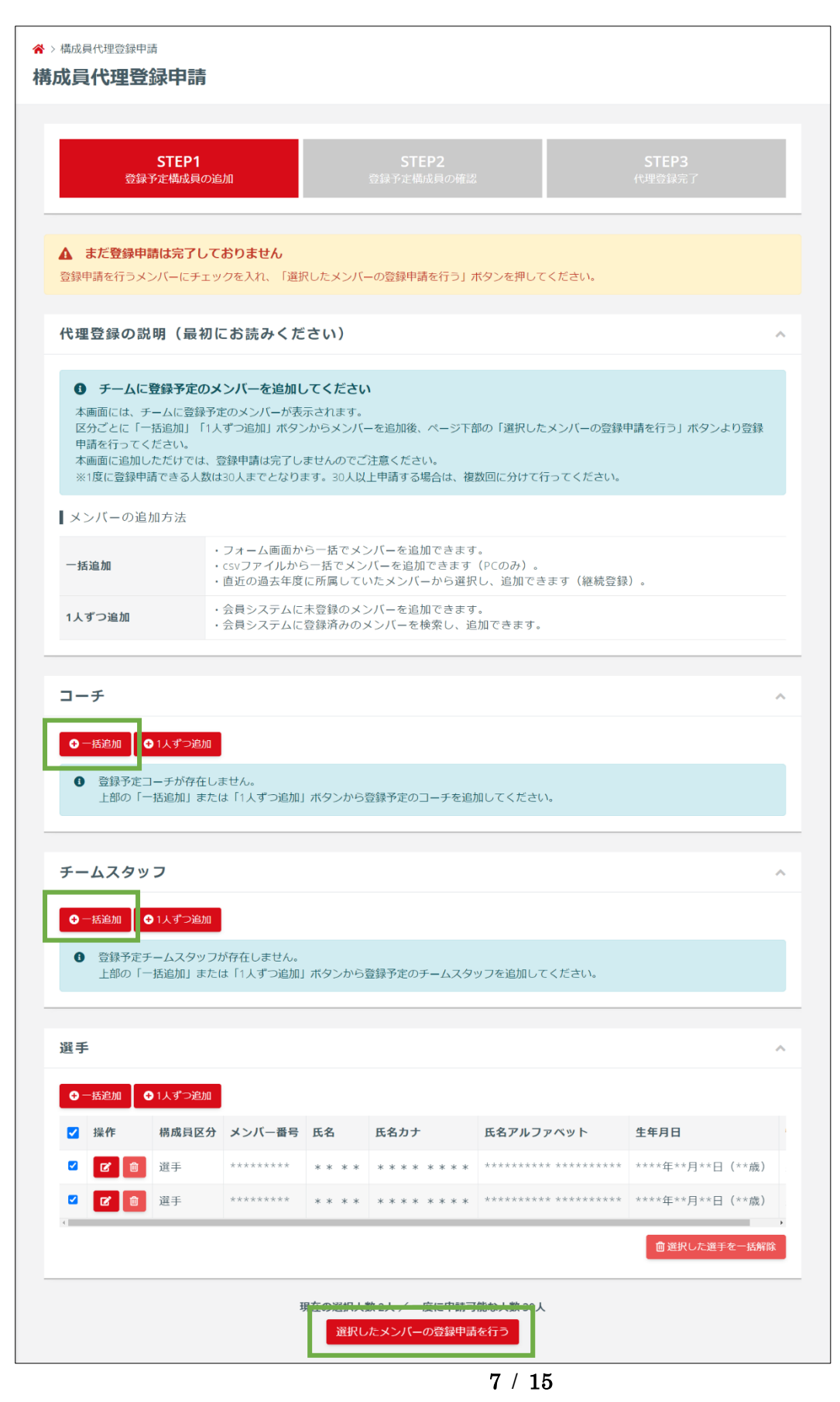

登録する構成員情報を確認し、「登録する」を押します。

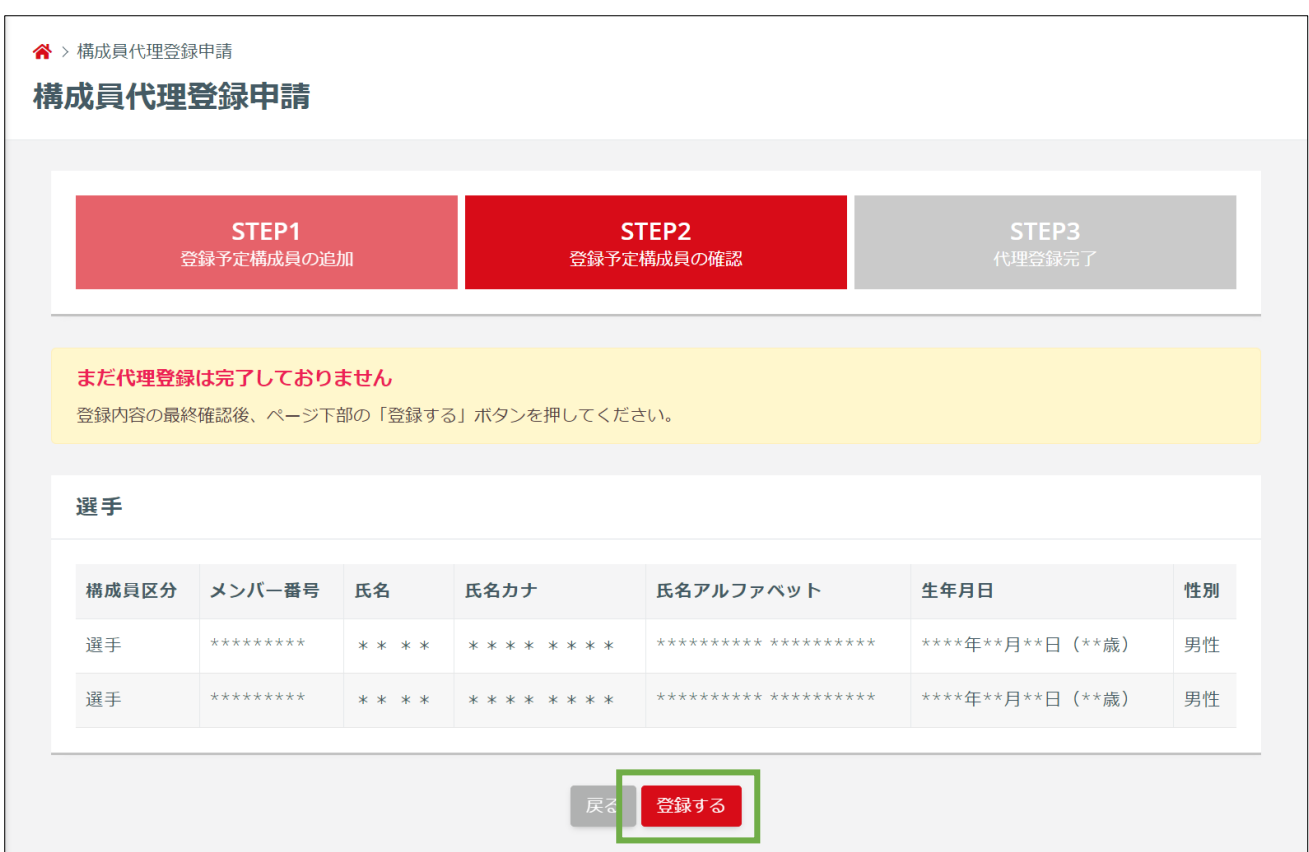

 構成員の代理登録作業が完了します。引き続き追加した構成員の登録料納付を行います。「トップ へ戻る」を押します。

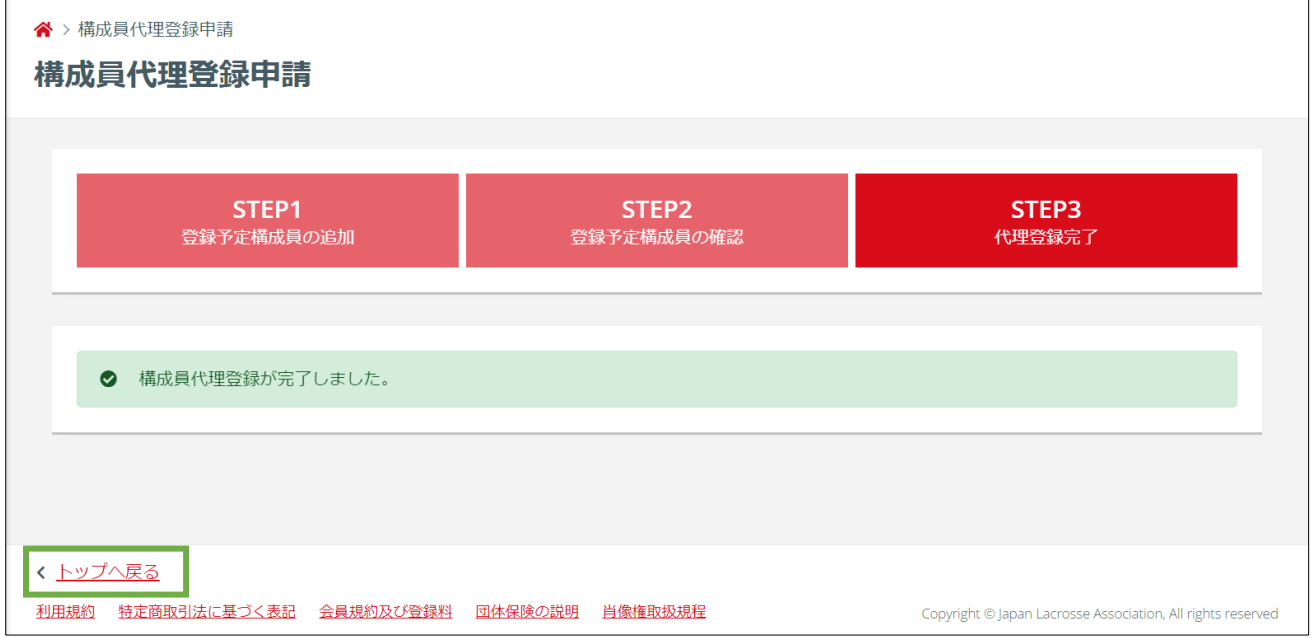

## STEP3:チーム責任者による登録料の支払い

「進行中の手続き」から「請求書を発行する」を押します。

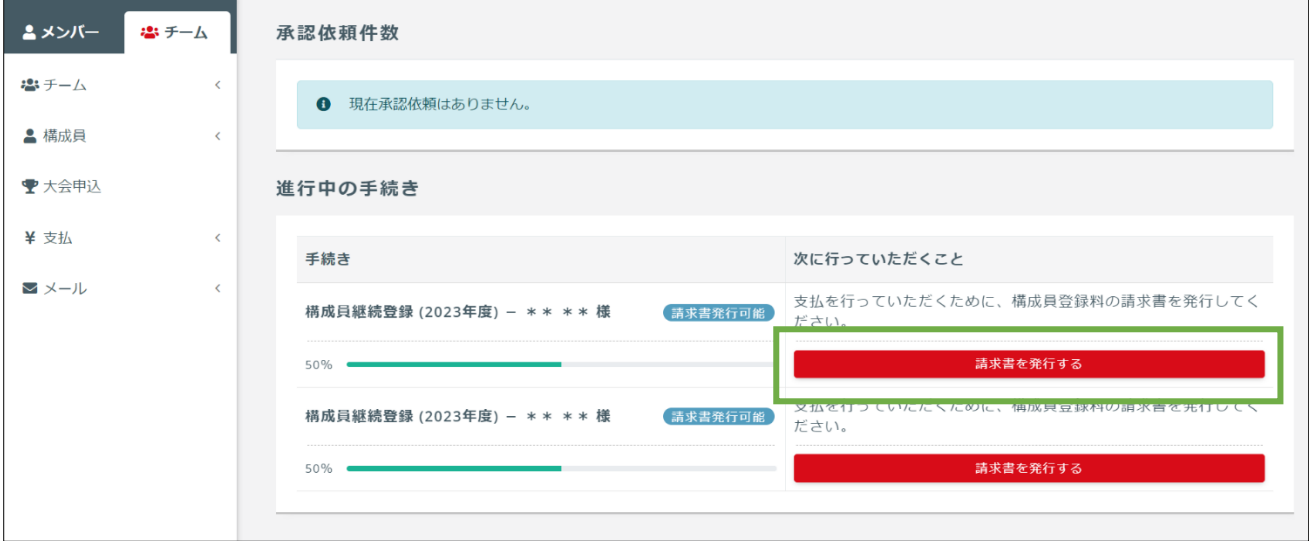

「支払方法を選択する」項目から「支払方法」を選択し、「電話番号」を入力します。

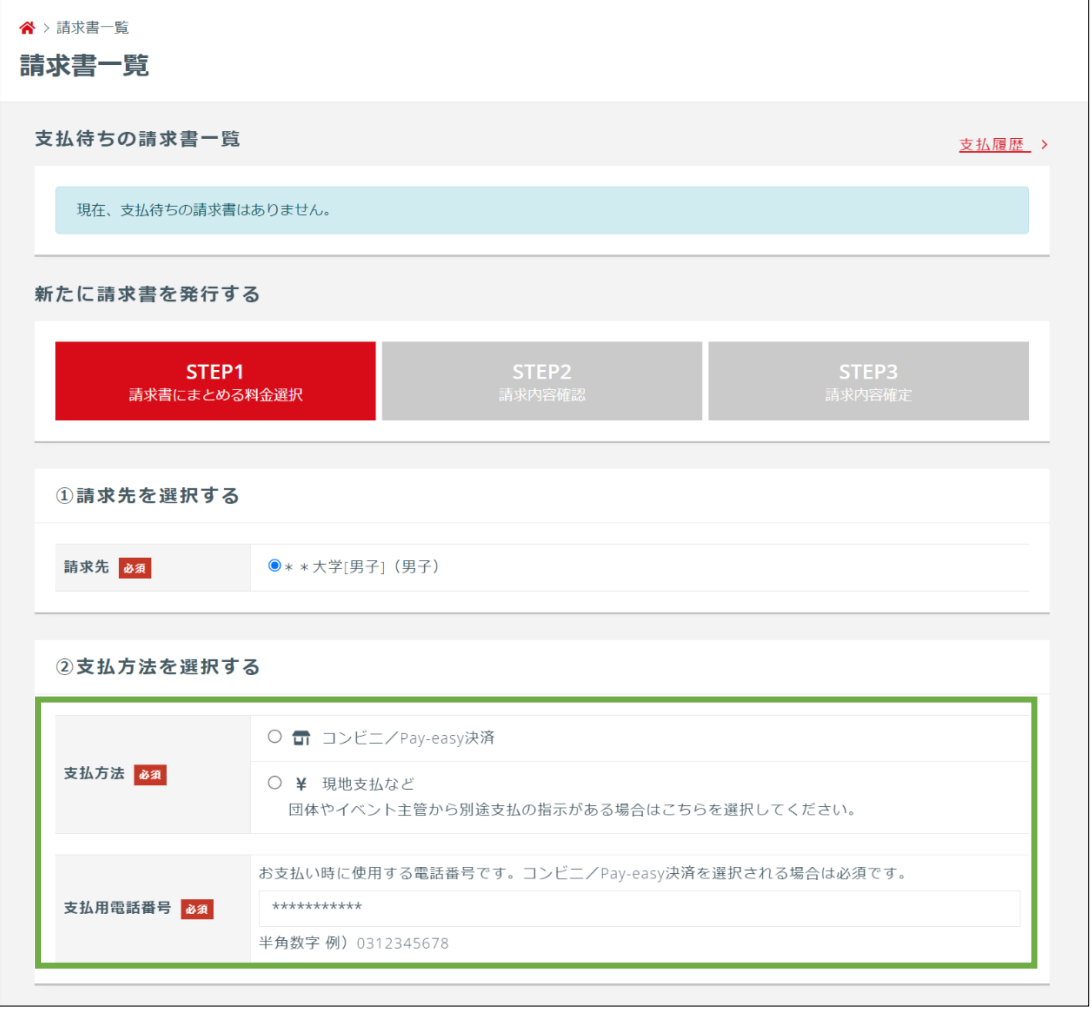

料金を確認し、「最終的な金額を計算する」を押します。

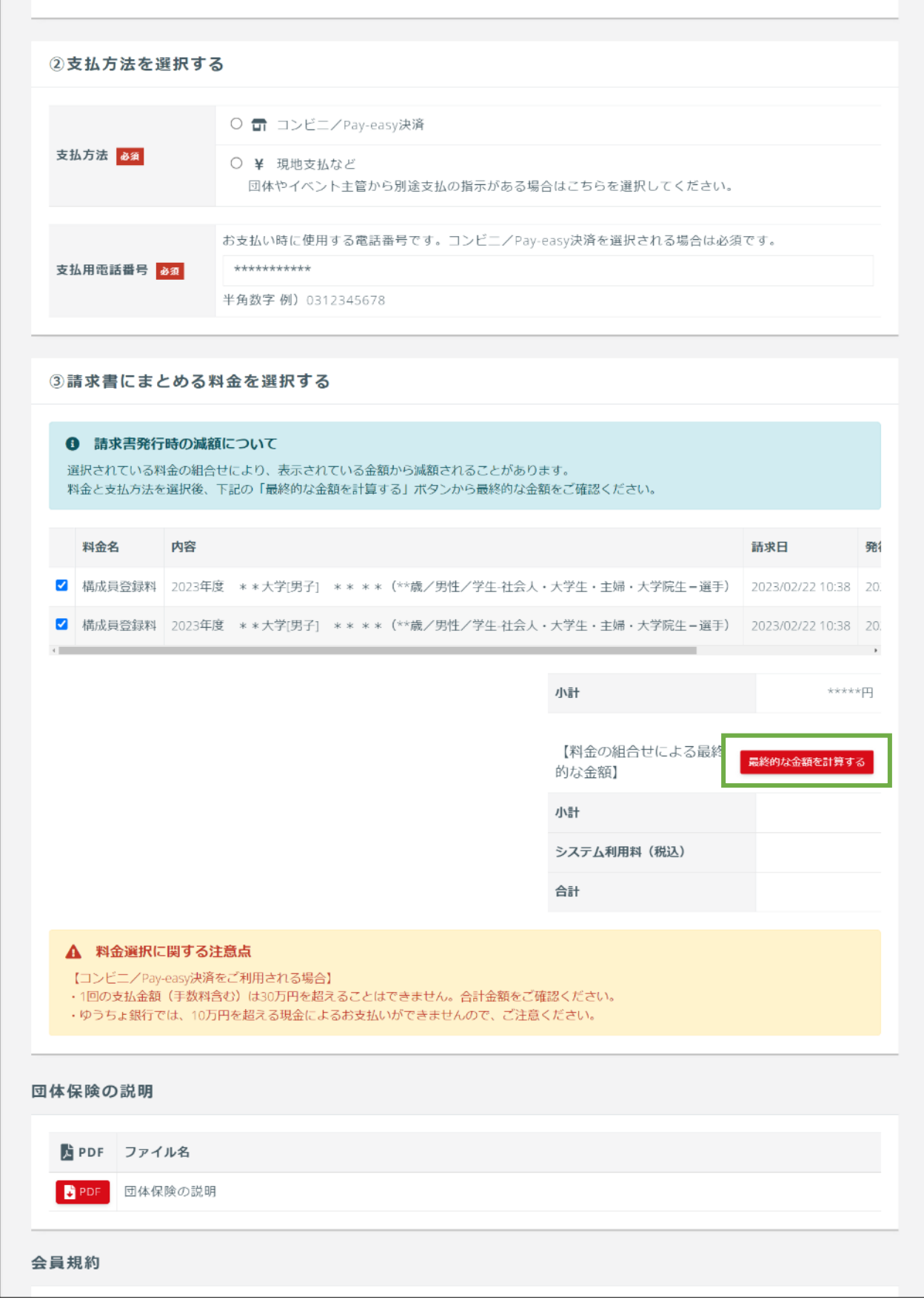

 団体保険の説明、会員規約、誓約書の内容を読み、内容に同意した上で「請求書の出力内容を確認 する」を押します。

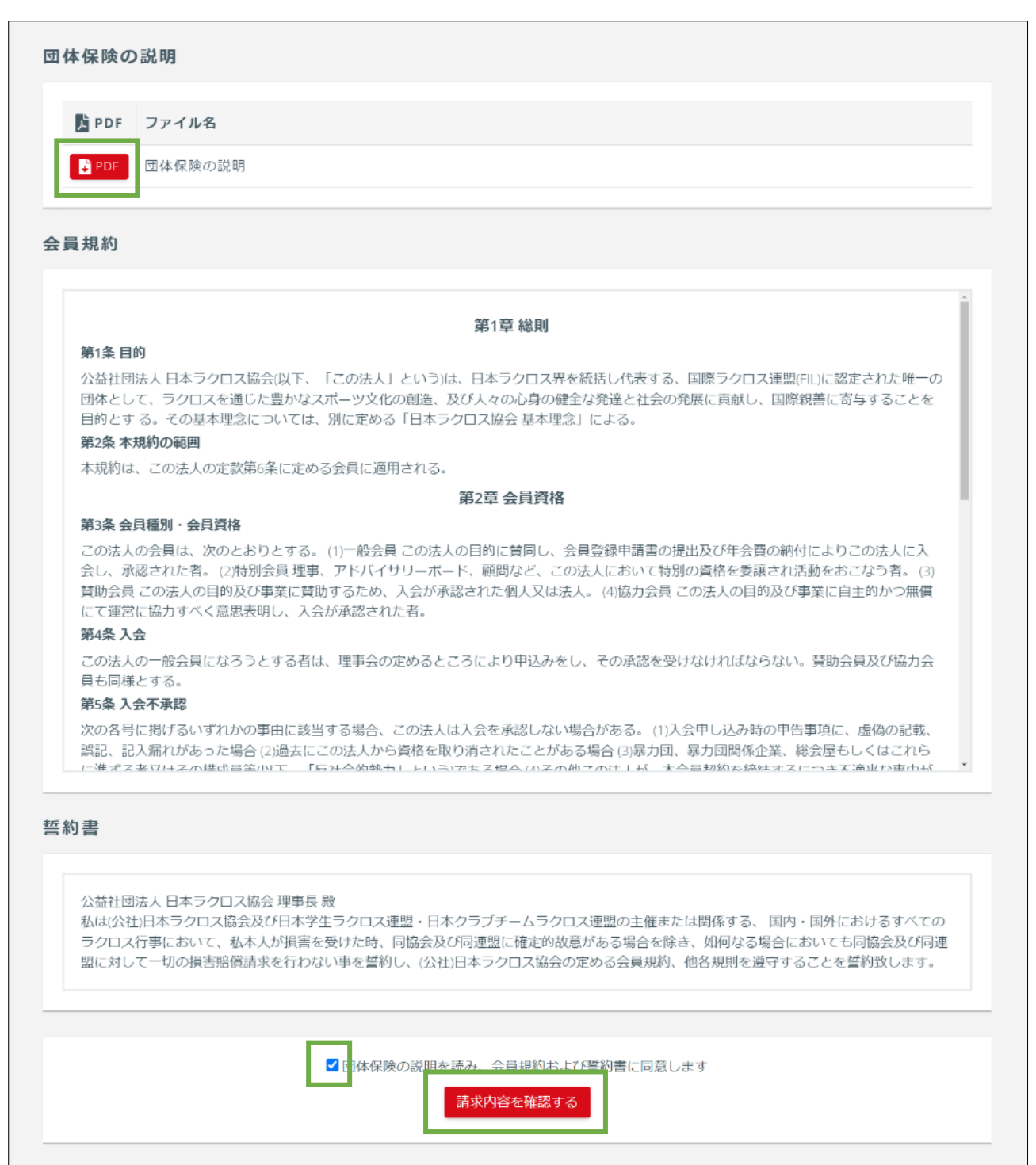

請求内容を確認し、「請求内容を確定する」ボタンを押します。

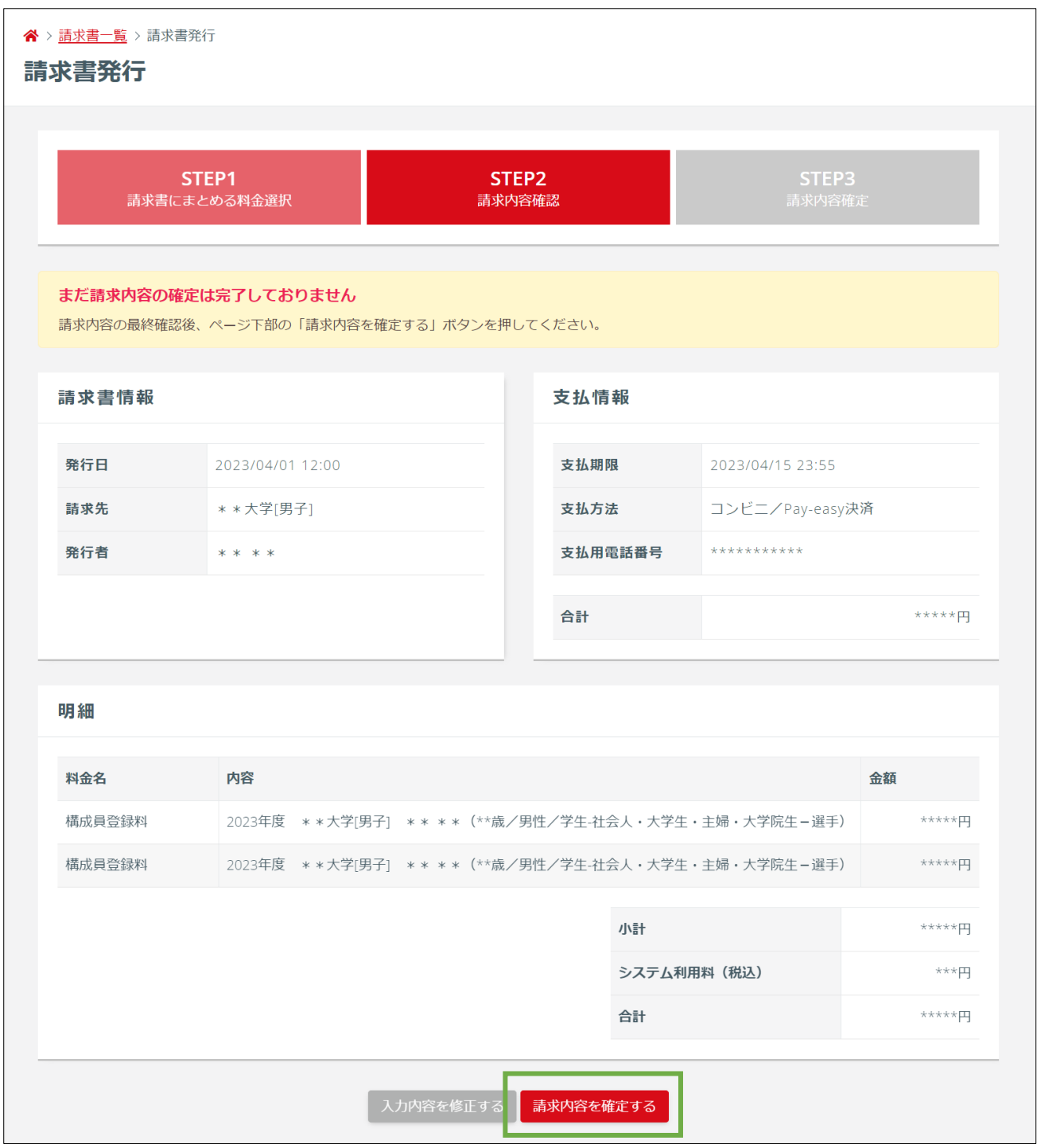

⑥ 請求書出力完了ページが表示されます。引き続き請求書の支払先窓口を選択する場合は、「支払い 先窓口を選択する」ボタンより支払先窓口選択画面(収納代行会社のサイト)へ進んでください。

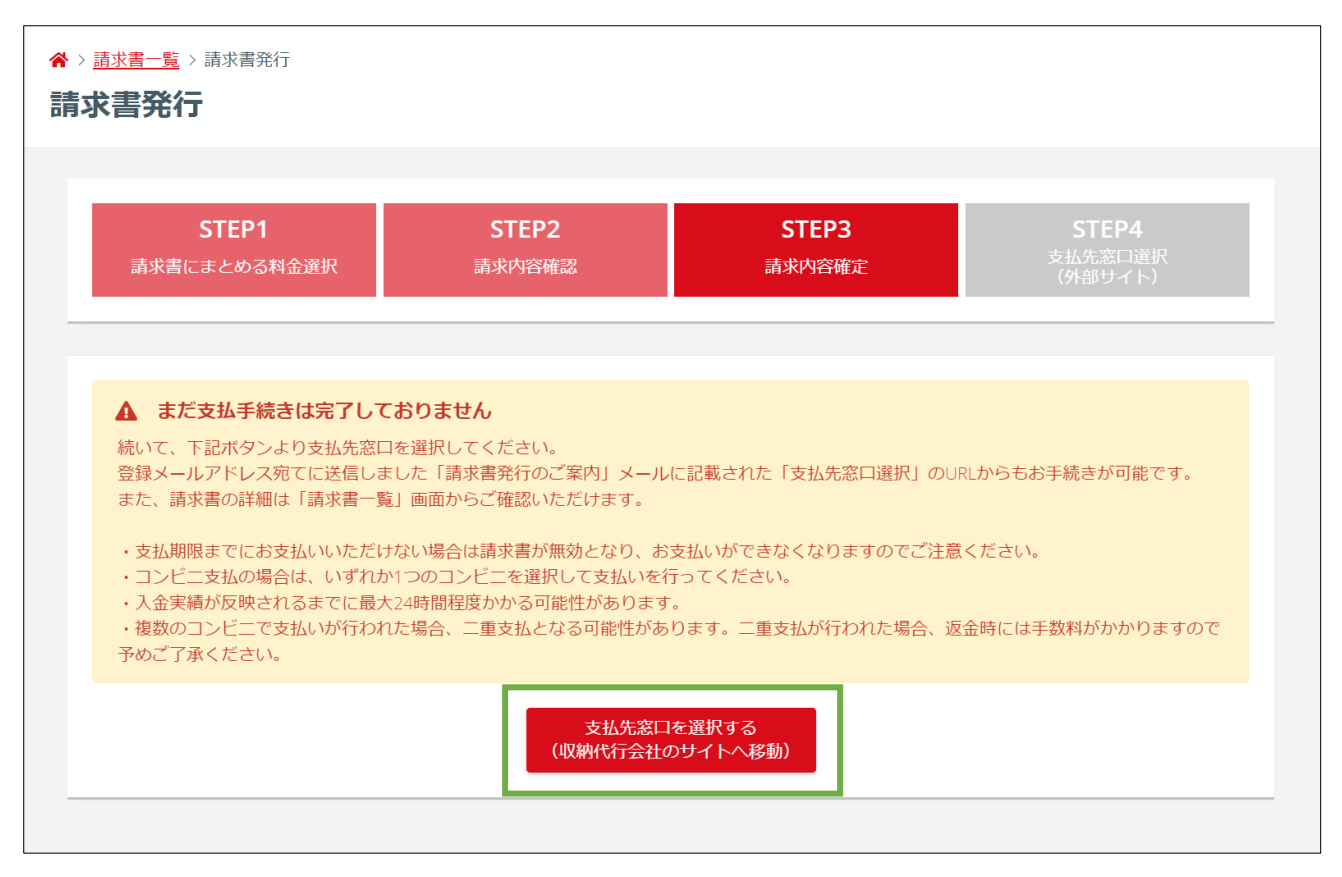

⑦ 支払い先窓口を選択することで、支払先窓口に応じた支払いに必要な番号が表示されます。番号をメ モした上で、選択した支払い先窓口にて支払いを行ってください。

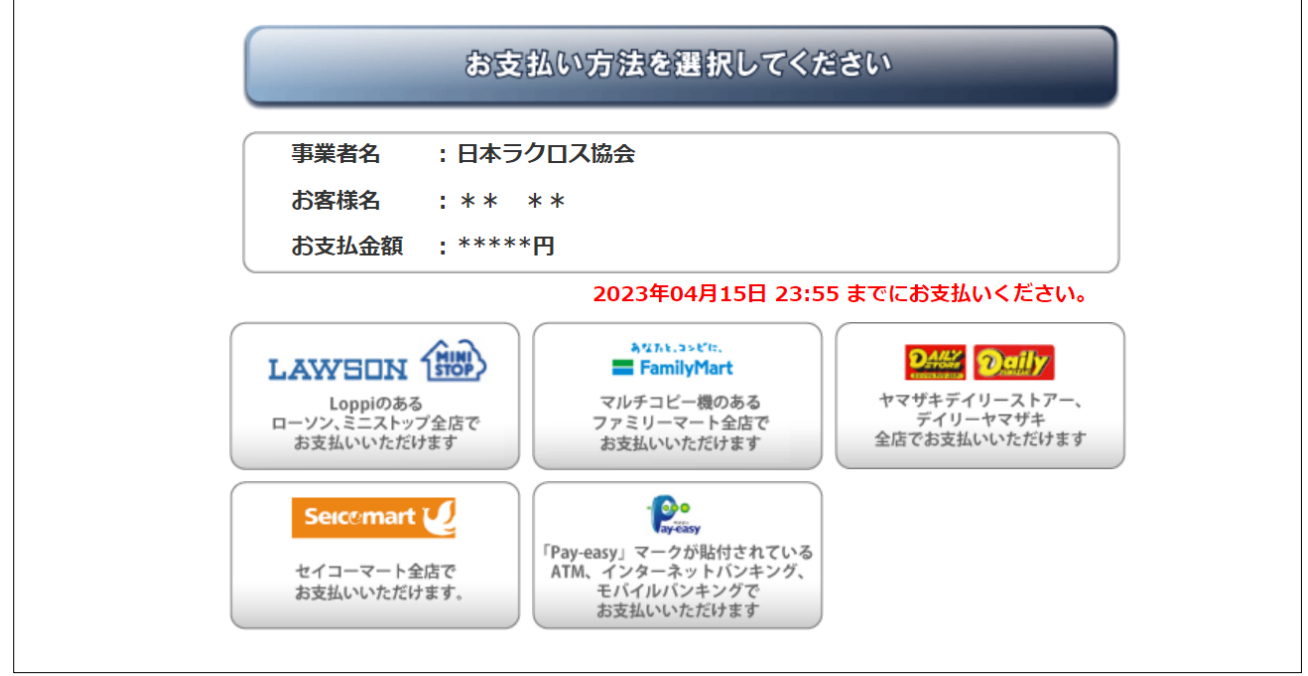

支払が完了した後は、「支払完了のご案内」メールが届きます。(メール送信ならびにシステム上での支 払完了処理は、実際の支払い後から数時間かかる場合があります。)

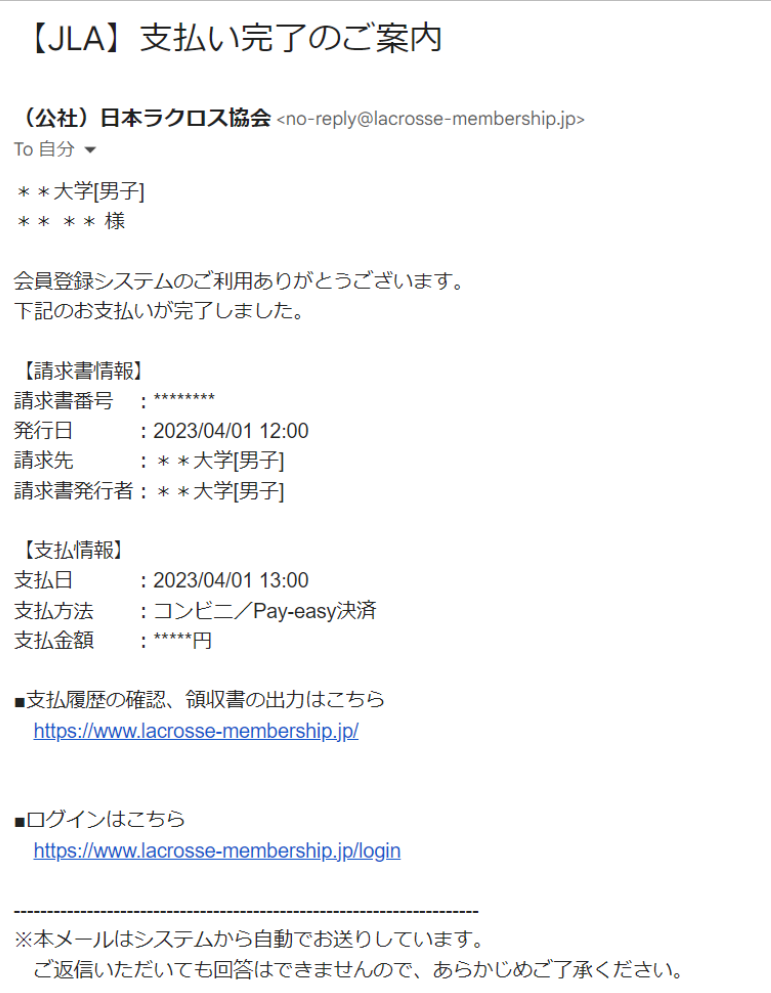

#### STEP4:チーム所属メンバーの確認

「チーム」タブの「構成員」項目から「構成員一覧」を選択します。

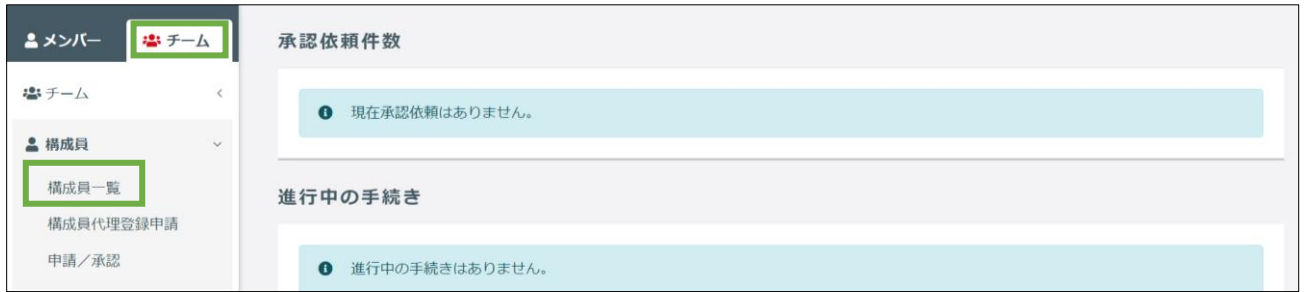

現在チームに所属中あるいは手続き中のメンバーが一覧に表示されます。

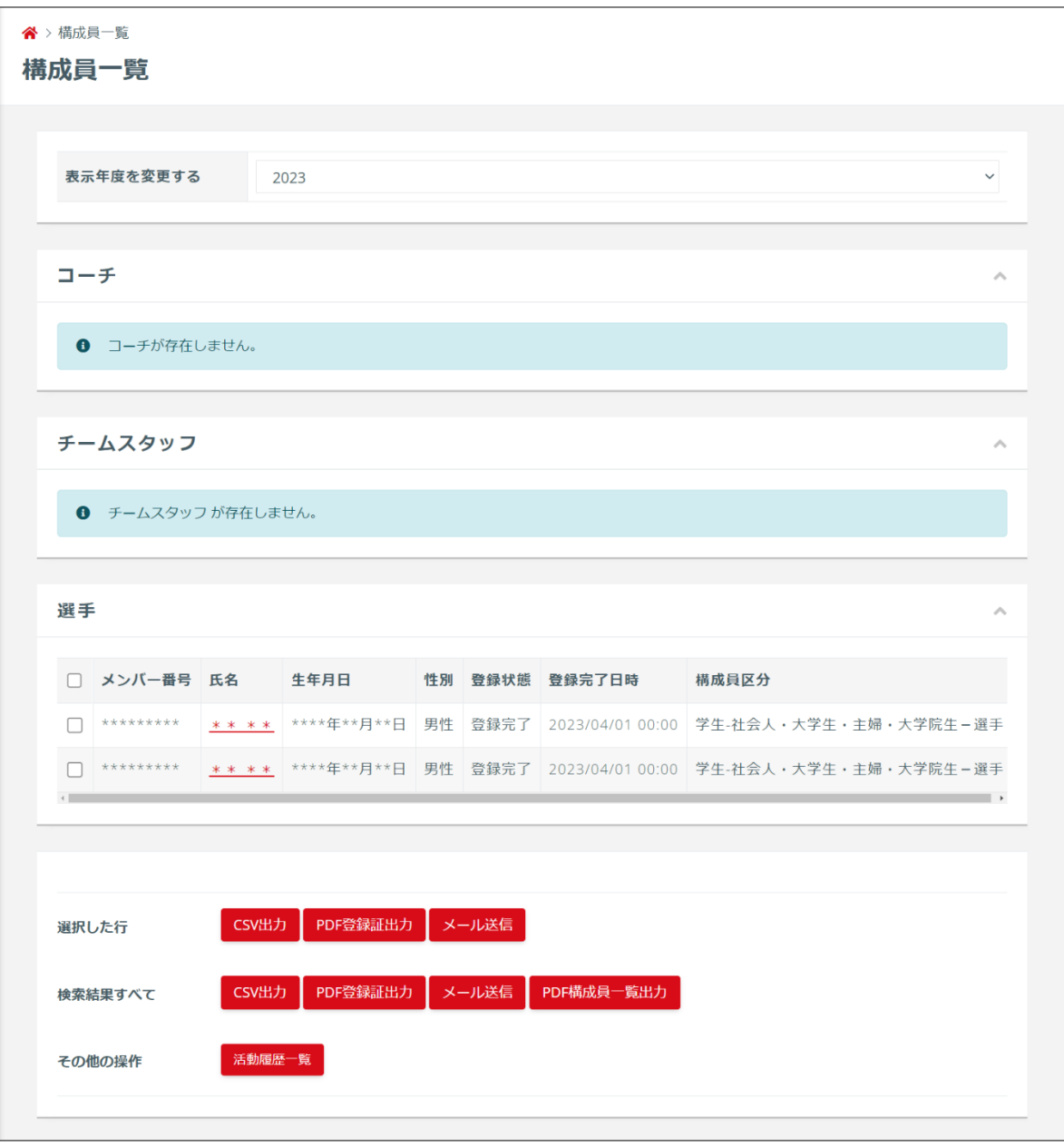